# FORCAM<sup>TM</sup> Version 5.10

## **Adapter für SAP deinstallieren**

**Handbuch**

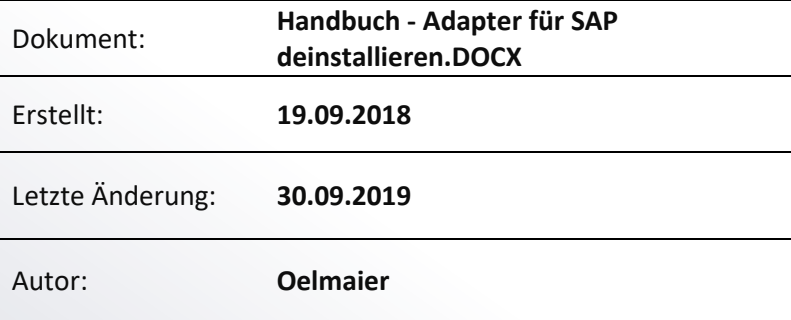

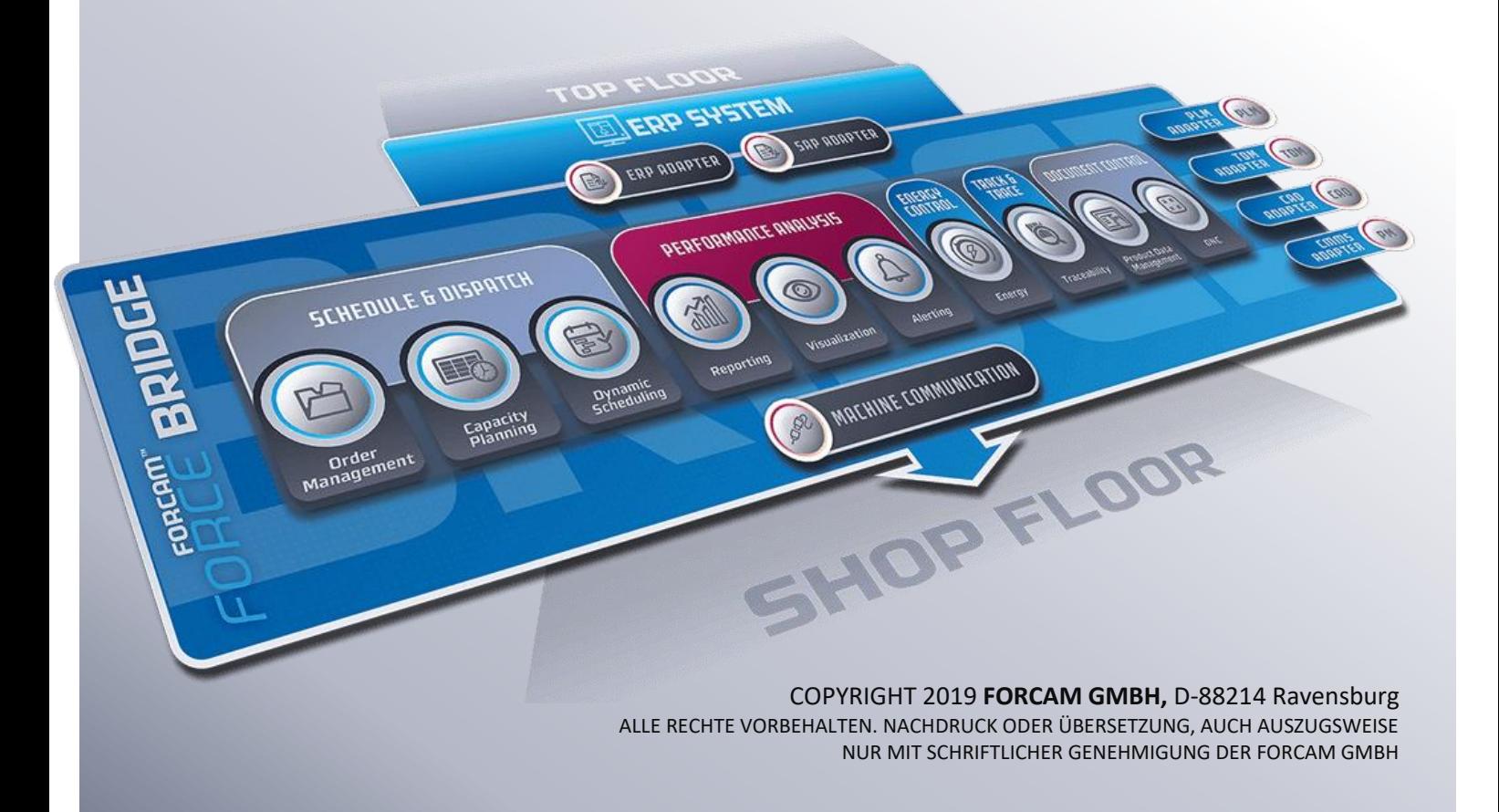

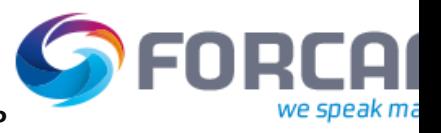

## **Inhalt**

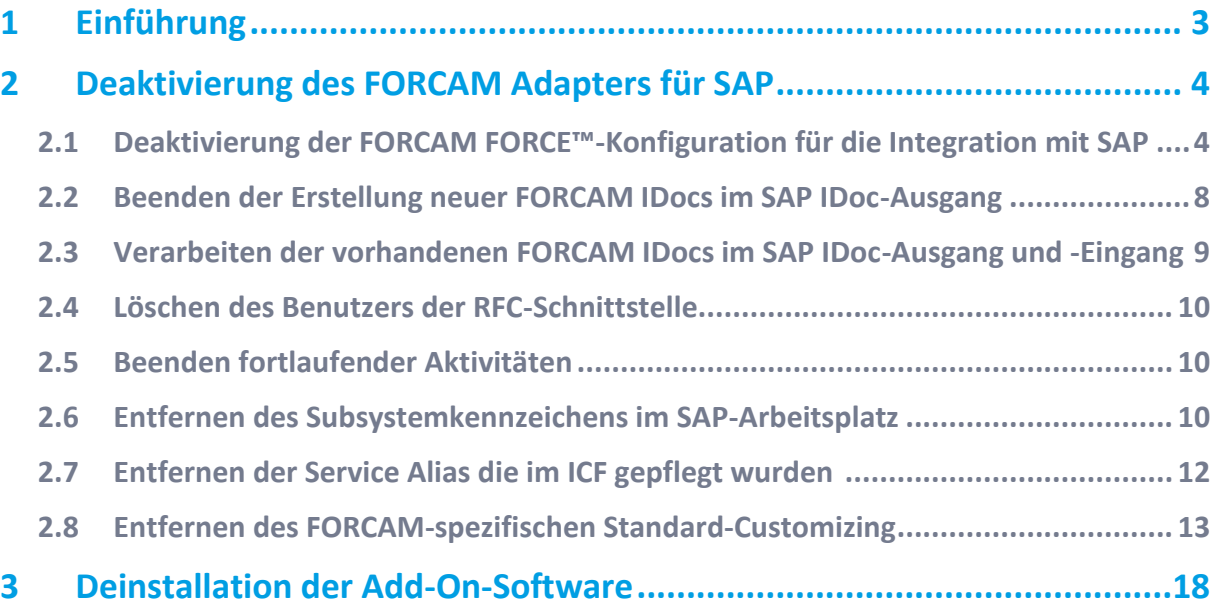

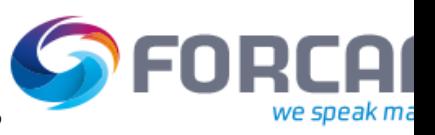

## <span id="page-2-0"></span>**1 Einführung**

Der FORCAM FORCE™ Adapter für SAP kann im SAP-System deinstalliert werden.

Alle Objekte des FORCAM-Adapters wurden als separates Paket entwickelt und modifizieren keine SAP-Standardobjekte.

Der FORCAM FORCE™ Adapter für SAP nutzt einen spezifischen Namensraum, der nur für FORCAM registriert wurde.

Eventuelle kundenspezifische Erweiterungen werden in diesem Handbuch nicht behandelt, müssen jedoch entsprechend bei der Deinstallation des FORCAM-Adapters berücksichtigt werden.

Dieses Handbuch ist in zwei Abschnitte gegliedert: einer davon beschreibt die Deaktivierung und die vorbereitenden Schritte und der andere die Deinstallation der Add-On-Software.

Die Deaktivierung und alle vorbereitenden Schritte müssen vor der eigentlichen Deinstallation vorgenommen werden.

Die in diesem Handbuch beschriebenen Aufgaben sollten von SAP Basis-Betreuern mit der Unterstützung von FORCAM-Beratern durchgeführt werden.

 Zum Löschen des FORCAM FORCE™ Adapters für SAP ist ein SAP-Entwicklerschlüssel erforderlich. Das Entfernen von kundenspezifischen Programmen oder Prozeduren wird in diesem Handbuch nicht behandelt, sollte jedoch im Rahmen der Deinstallation berücksichtigt werden.

## <span id="page-3-0"></span>**2 Deaktivierung des FORCAM Adapters für SAP**

Mit den im Folgenden beschriebenen Aktionen wird die Integration von FORCAM und SAP deaktiviert.

Der FORCAM-Adapter ist eine Batch-Schnittstelle und kommuniziert durch den Austausch von IDocs.

Der erste Schritt besteht darin, diesen Austausch von IDocs zu beenden und das Ablegen neuer IDocs im SAP IDOC-Eingang und -Ausgang zu verhindern.

 Wurde ein Arbeitsschritt zur Entfernung der Elemente ausgeführt, müssen auch alle weiteren Arbeitsschritte ausgeführt werden, da sonst das System nicht mehr ordnungsgemäß arbeiten kann.

# <span id="page-3-1"></span>2.1 Deaktivierung der FORCAM FORCE™-Konfiguration für die

Integration mit SAP

Die Konfiguration in FORCAM FORCE™ muss deaktiviert werden, um den Nachrichtenfluss von und zu SAP zu beenden. FORCAM FORCE™ wird von SAP getrennt.

 Hauptzweck: Es werden keine Nachrichten oder RFC-Aufrufe mehr an SAP gesandt. Ebenso dürfen keine neuen von SAP empfangenen Nachrichten mehr verarbeitet werden. Die Sende-Warteschlange muss ebenfalls geleert werden.

Die notwendigen Schritte dazu:

**‒** ERP-Schlüssel für die FORCAM-Arbeitsplätze in **INTERNAL\_ORDER** ändern.

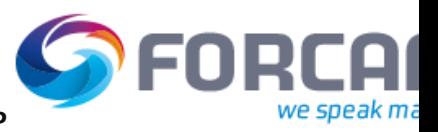

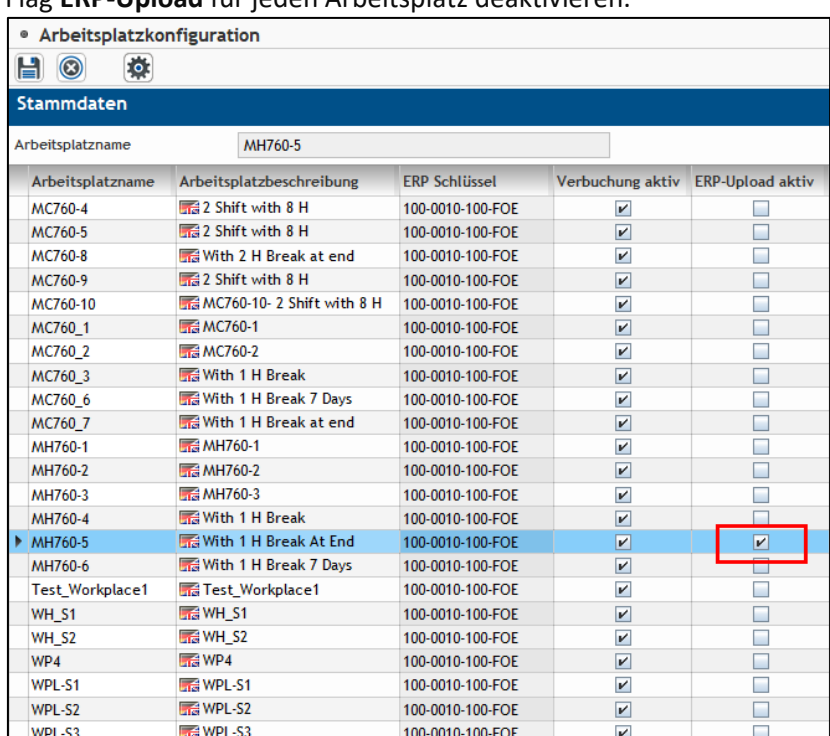

#### **‒** Flag **ERP-Upload** für jeden Arbeitsplatz deaktivieren.

**‒** ERP-Schlüssel entfernen.

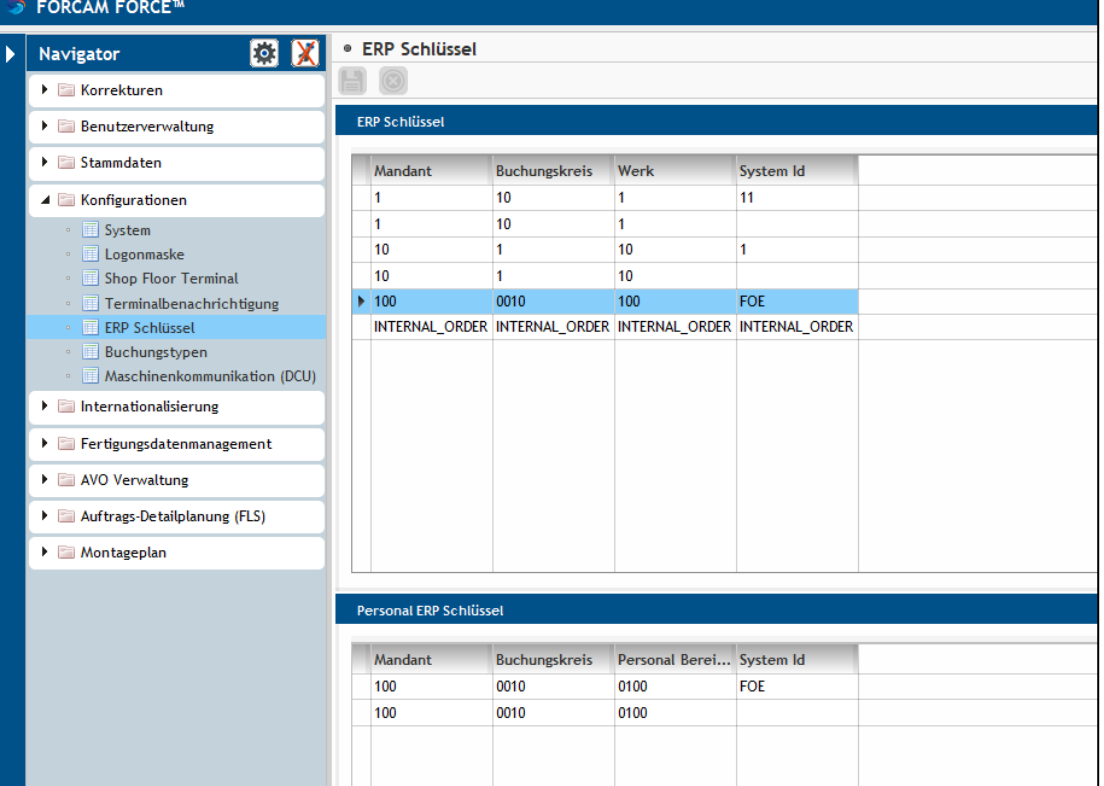

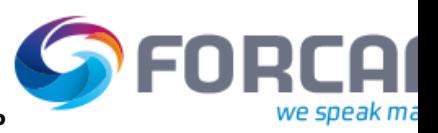

Optional: SAP-Arbeitsplätze aus der FORCAM SAP-Hierarchie entfernen.<br> *■* FORCAM FORCE™

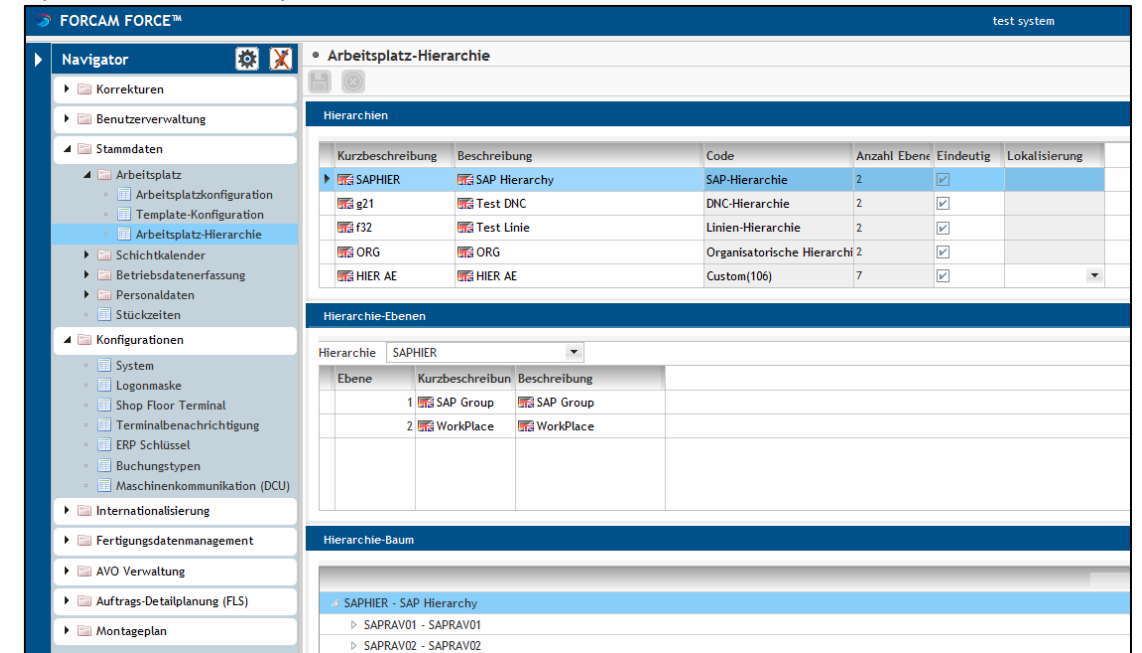

**‒** Systemeinstellungen "Automatische Verteilung ERP-/MES-Arbeitsplätze" in **Verteilung ERP/MES-Arbeitsplätze** und "Automatisches Mapping" in **ERP-APL -> ERP-Hierarchie**

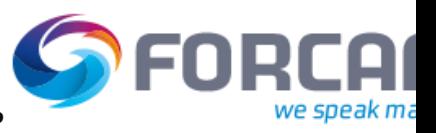

#### deaktivieren.

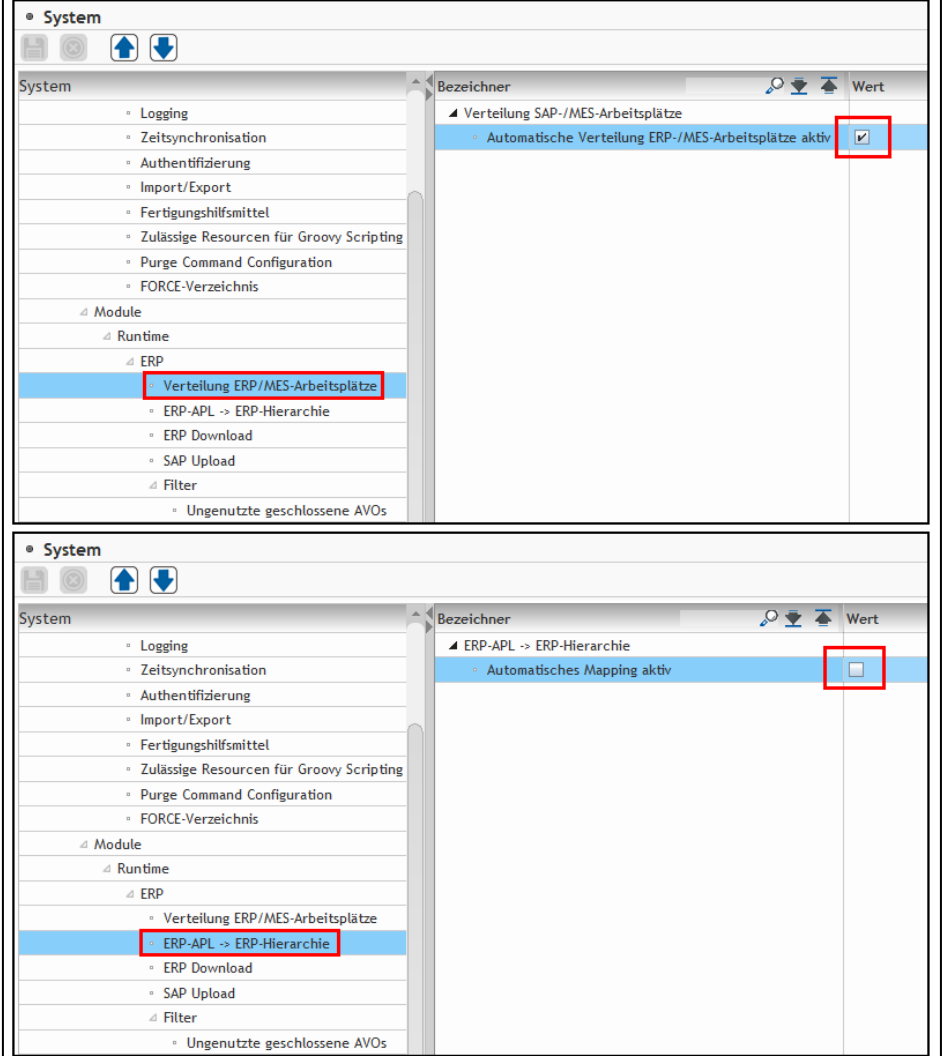

**‒** Systemeinstellung für ERP Upload deaktivieren.

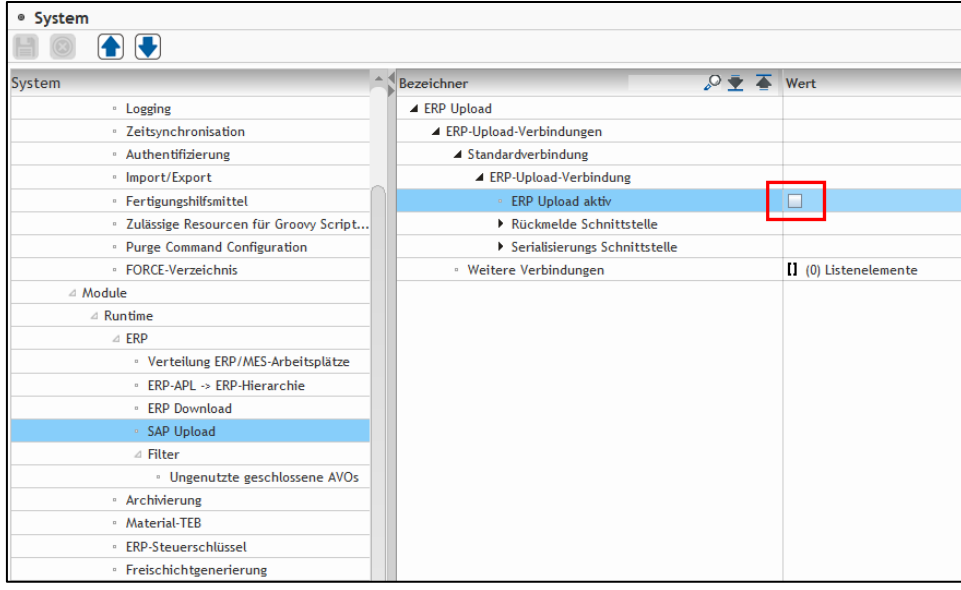

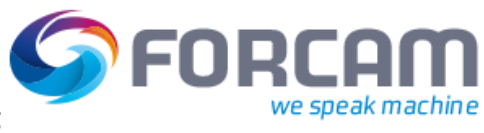

## <span id="page-7-0"></span>2.2 Beenden der Erstellung neuer FORCAM IDocs im SAP IDoc-

### Ausgang

Flag **AKTIV** in der Tabelle **/FFMES/AUFTR** deaktivieren. Nach der Deaktivierung des Flags werden keine Ausgangs-IDocs mit Auftragsdaten mehr erstellt.

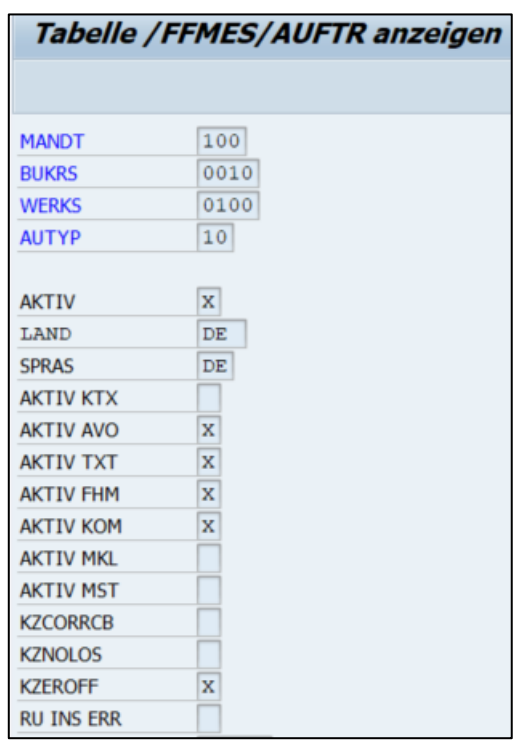

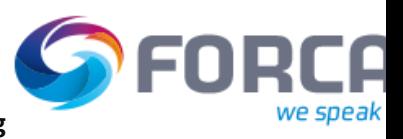

#### <span id="page-8-1"></span><span id="page-8-0"></span>2.3 Verarbeiten der vorhandenen FORCAM IDocs im SAP IDoc-

## Ausgang und -Eingang

Alle FORCAM-spezifischen, noch nicht verarbeiteten oder fehlerhaften IDocs verarbeiten, die im System vorhanden sind. Hierfür kann der FORCAM-Report **/FFMES/IDOC\_MON** verwendet werden.

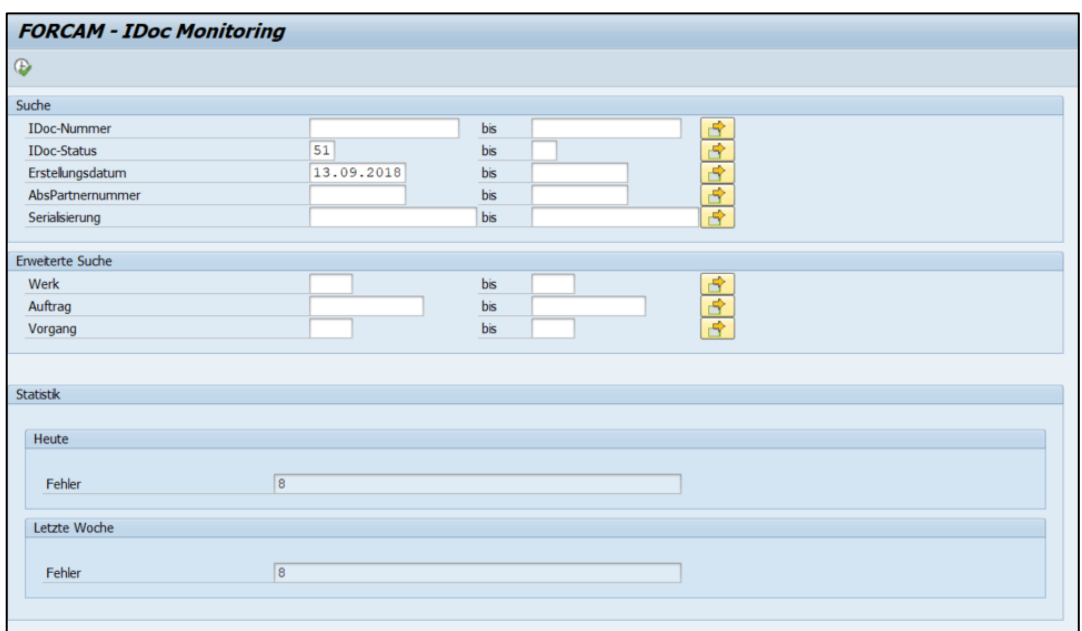

Mithilfe des FORCAM-Programms **/FFMES/IDOC\_DELETE** alle FORCAM Basistyp-IDocs aus dem System Löschen.

Zum Entfernen der IDocs aus allen Datenbanken muss die Option **Komplett löschen** verwendet werden.

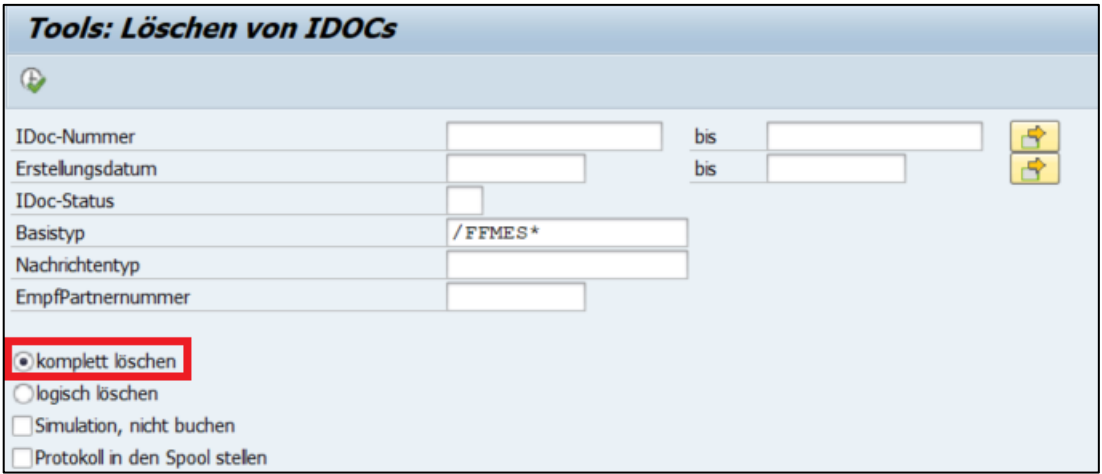

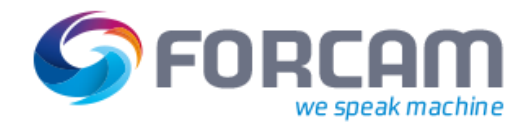

## 2.4 Löschen des Benutzers der RFC-Schnittstelle

Der Systembenutzer für die RFC-Kommunikation, der von der FORCAM-Schnittstelle für den Upload von Nachrichten an SAP verwendet wird, muss gelöscht oder deaktiviert werden.

## <span id="page-9-0"></span>2.5 Beenden fortlaufender Aktivitäten

Alle geplanten Service-Jobs für die erneute Verarbeitung von FORCAM-IDocs beenden und entfernen. Die Wiederverarbeitung erfolgt meist durch Ausführen des Standardprogramms **RBDMANIN** mit einer speziellen FORCAM-Variante.

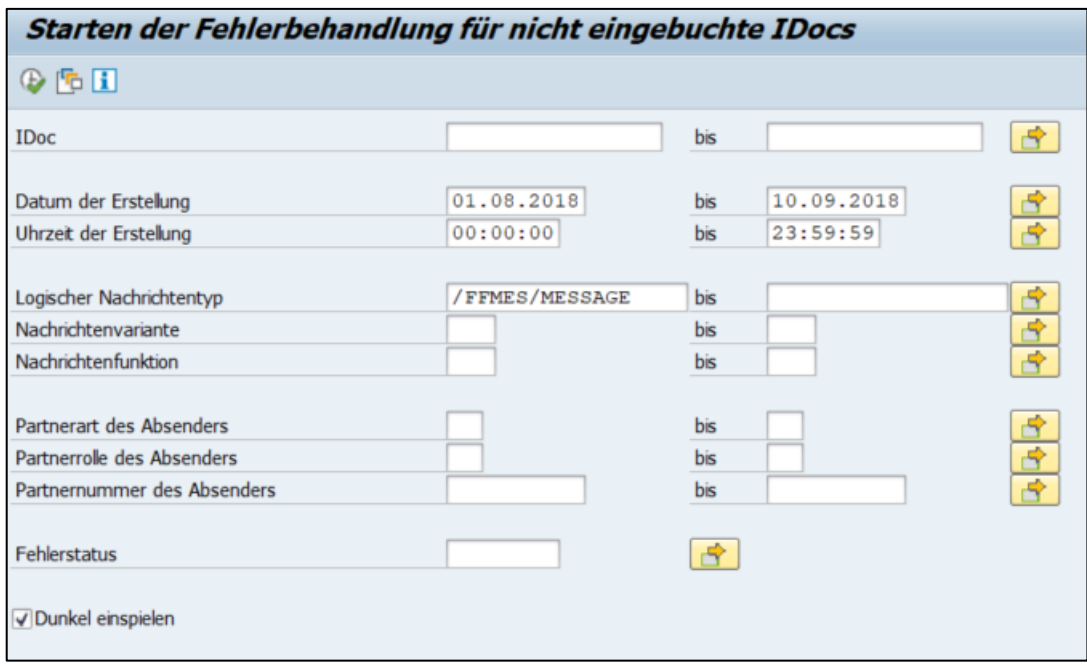

## <span id="page-9-1"></span>2.6 Entfernen des Subsystemkennzeichens im SAP-Arbeitsplatz

Durch die Pflege des FORCAM-spezifischen Subsystemkennzeichens im Arbeitsplatz wird die Übertragung von Auftragsvorgängen in das FORCAM-System ermöglicht. Um diese Übertragung zu deaktivieren, muss die Information zum Subsystemkennzeichen in dem FORCAM-relevanten Arbeitsplatz entfernt werden (**CR02**).

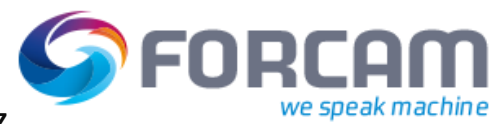

#### <span id="page-10-0"></span>**Entfernen des Subsystemkennzeichens im SAP-Arbeitsplatz**

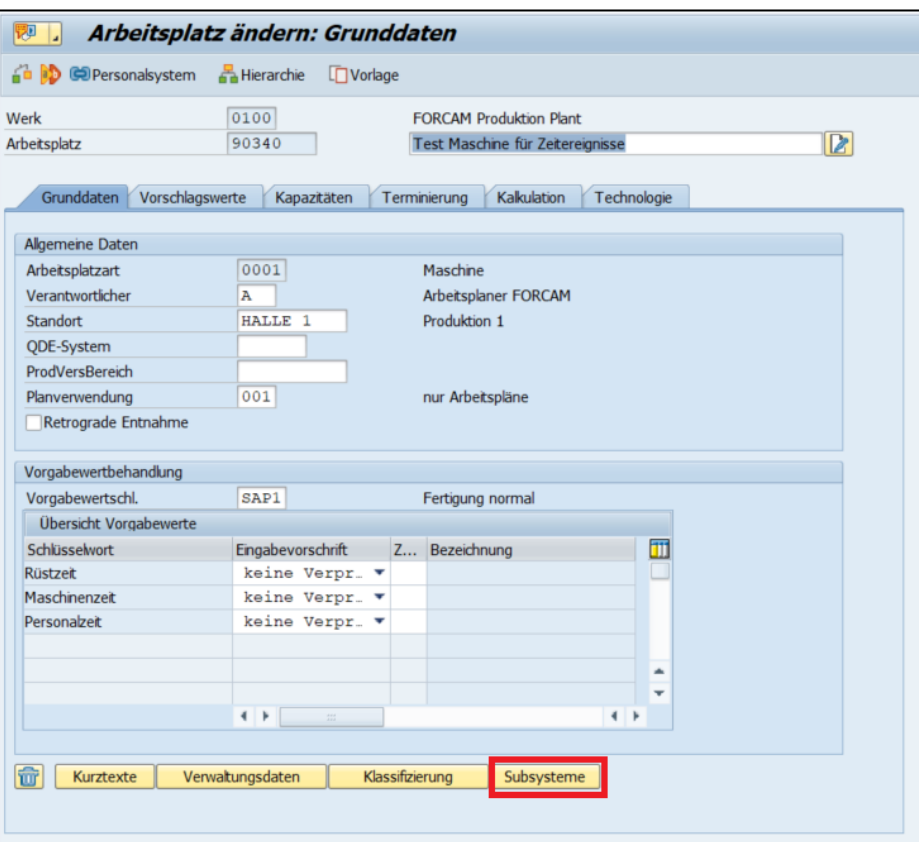

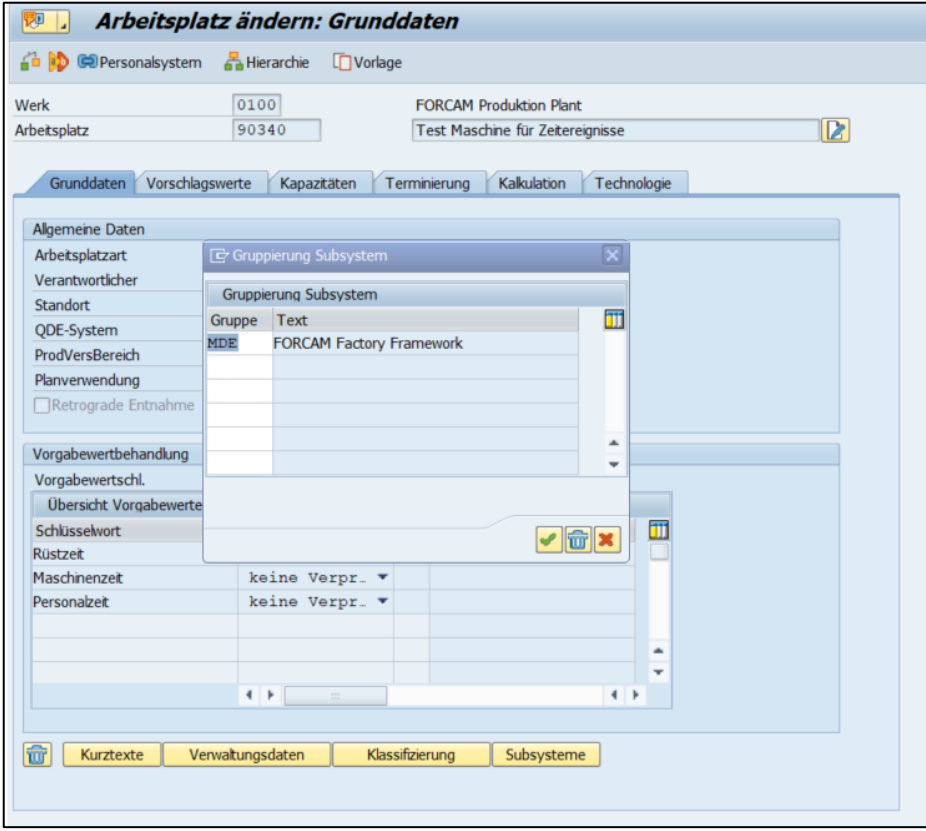

## 2.7 Entfernen der Service-Alias, die im ICF gepflegt wurden

Ein Alias des SAP-Standardservice idoc\_xml wurde für den Upload von Daten zu SAP erstellt. Um diesen Upload zu unterbinden, müssen die FORCAM-relevanten Service-Alias über den Code **SICF** entfernt werden.

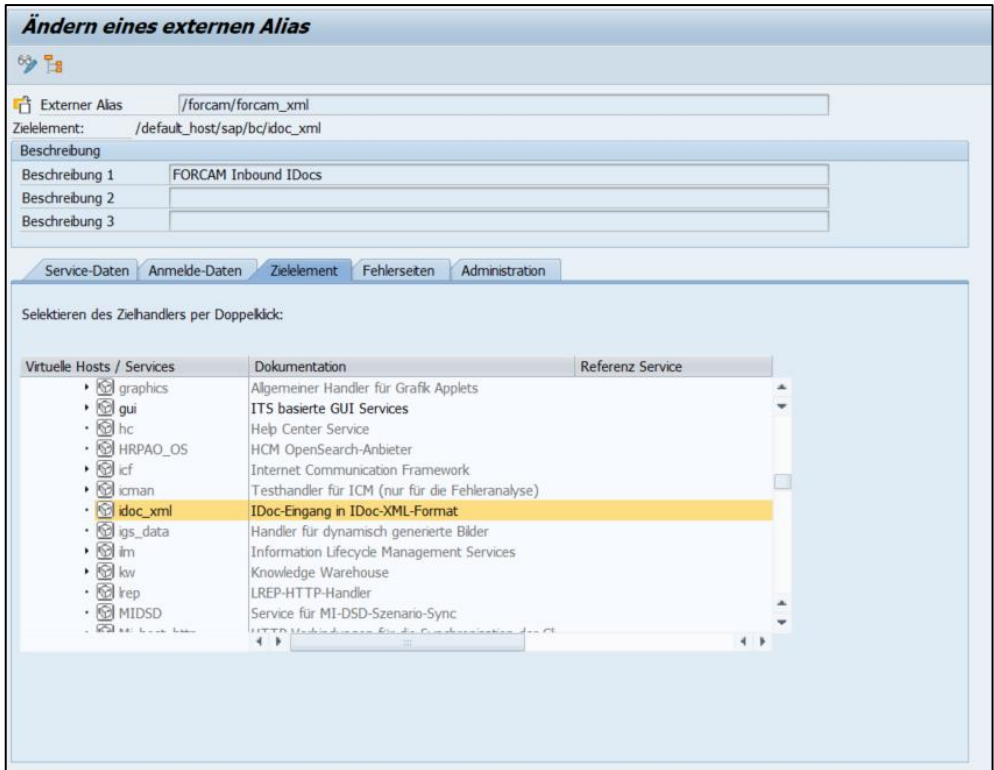

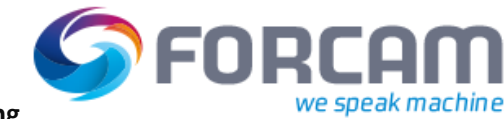

<span id="page-12-0"></span>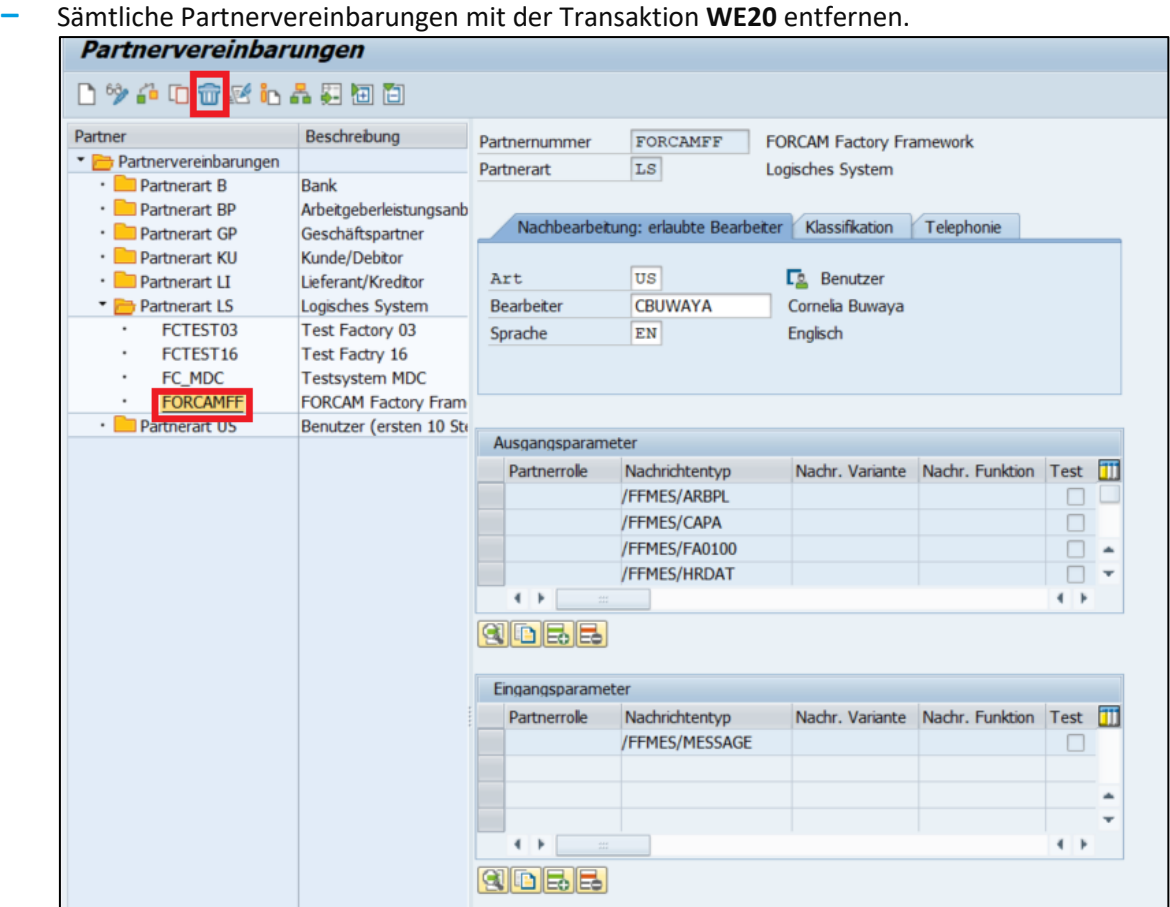

**‒** Ausgangs-Port mit der Transaktion **WE21** entfernen.

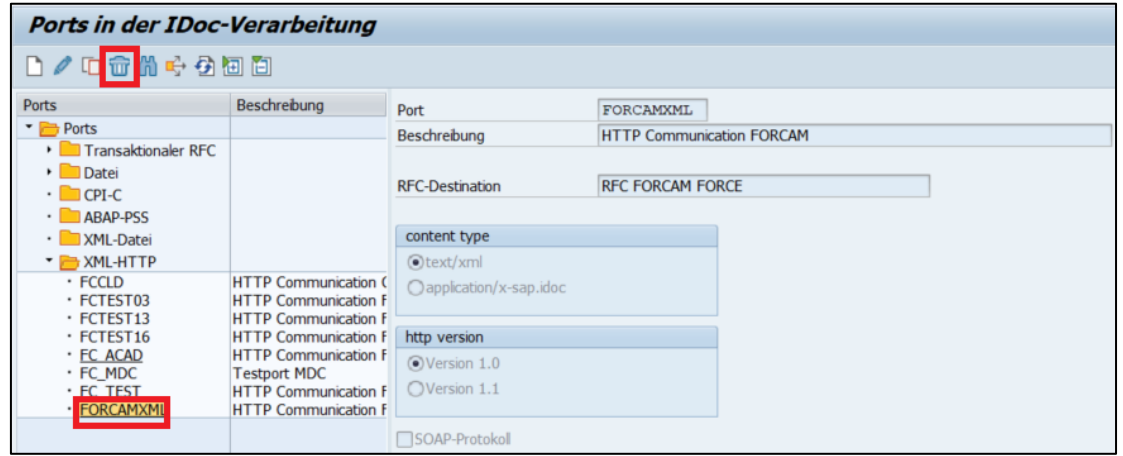

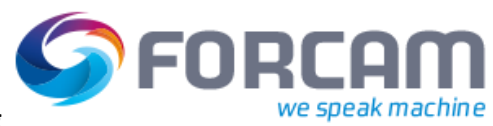

**‒** RFC-Destination mit der Transaktion **SM59** entfernen.

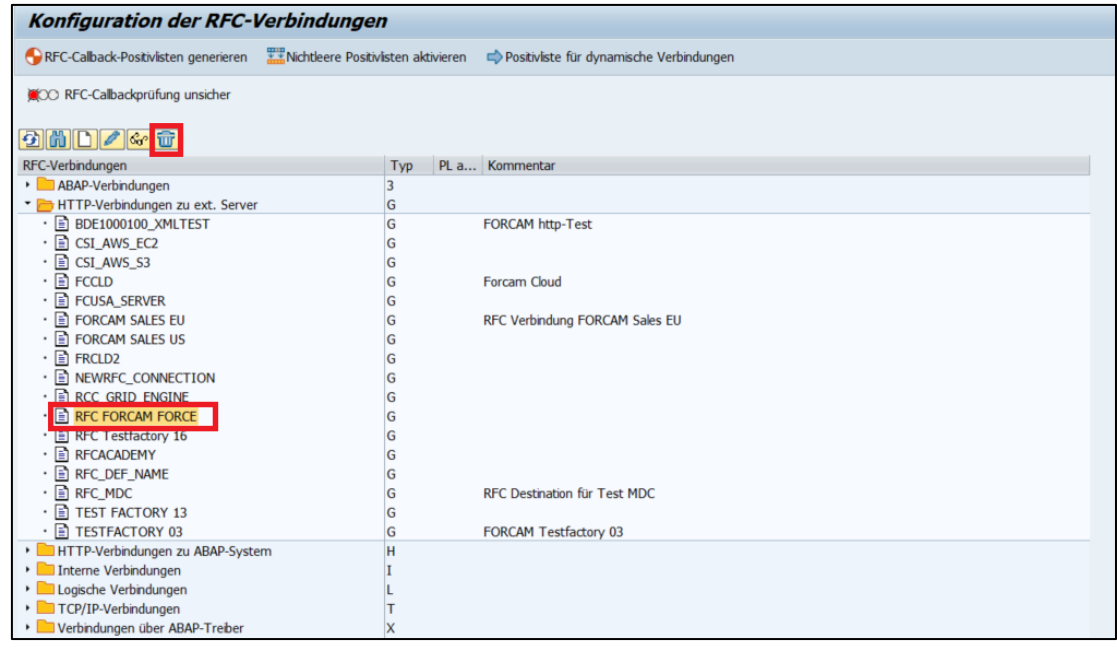

**‒** In der Transaktion **SALE** das logische System für das FORCAM-System entfernen.

|                        | Sicht "Logische Systeme" ändern: Übersicht   |    |
|------------------------|----------------------------------------------|----|
|                        |                                              |    |
| Logische Systeme       |                                              |    |
| LogSystem Bezeichnung  |                                              | Ш  |
| A41TSP999 Unbekannt    |                                              |    |
|                        | BDE1000100 FORCAM BDE Werk 0100              |    |
|                        | BDE1000150 FORCAM BDE Werk 0150              | 11 |
|                        | BDE2000100 FORCAM BDE Werk 0100 (Client 200) |    |
| FCCLD                  | <b>FORCAM Cloud</b>                          |    |
|                        | <b>FCSALES EU FORCAM Sales EU</b>            |    |
|                        | <b>FCSALES US FORCAM Sales US</b>            |    |
|                        | FCTEST03 Test Factory 03                     |    |
|                        | FCTEST13   Test Factry 13                    |    |
|                        | FCTEST16 Test Factry 16                      |    |
|                        | FC ACAD FORCAM ACADEMY SYSTEM                |    |
|                        | FC MDC Testsystem MDC                        |    |
| FFNEW LS T.            |                                              |    |
|                        | FODCLNT100 System FOD Mandant 100            |    |
|                        | FODCLNT200 System FOD Mandant 200            |    |
|                        | FOECLNT100 System FOD Mandant 100            |    |
|                        | FOECLNT200 System FOD Mandant 200            |    |
|                        | FOECLNT300 System FOE Mandant 300            |    |
|                        | FOECLNT400 System FOE Mandant 400            |    |
|                        | FORCAMFF FORCAM Factory Framework            |    |
|                        | FORCAMEM FORCAM PM NOTIFICATION              |    |
| <b>FORCAMTEST Test</b> |                                              |    |
|                        | FORFOD000 FOR System FOD Mandant 000         |    |
|                        | FORFOE000 FOR System FOE Mandant 000         |    |
| FRCLD <sub>2</sub>     |                                              |    |
|                        |                                              |    |
| IMS KF BDE FORCAM BDE  |                                              |    |

Beispieleinträge für die Definition logischer Systeme

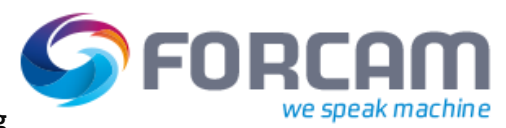

**‒** Alle FORCAM-spezifischen Nachrichtentypen mit der Transaktion **WE81** entfernen.

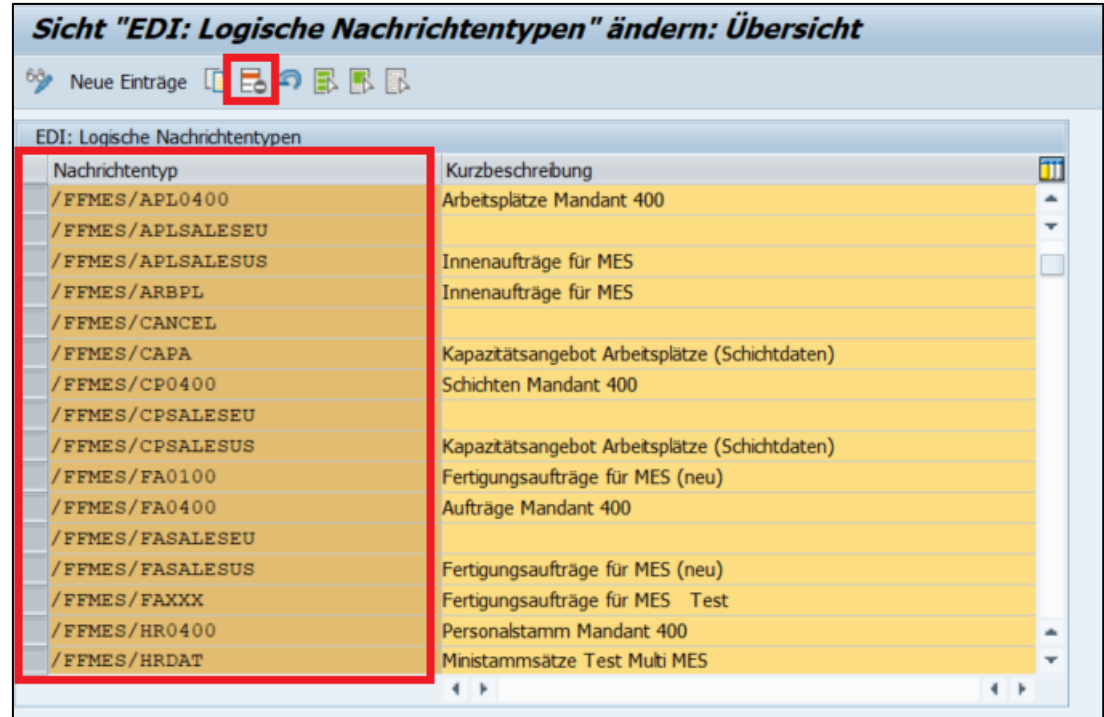

**‒** Alle logischen Nachrichten, die den FORCAM-Basistypen zugeordnet wurden, mit der Transaktion **WE82** entfernen.

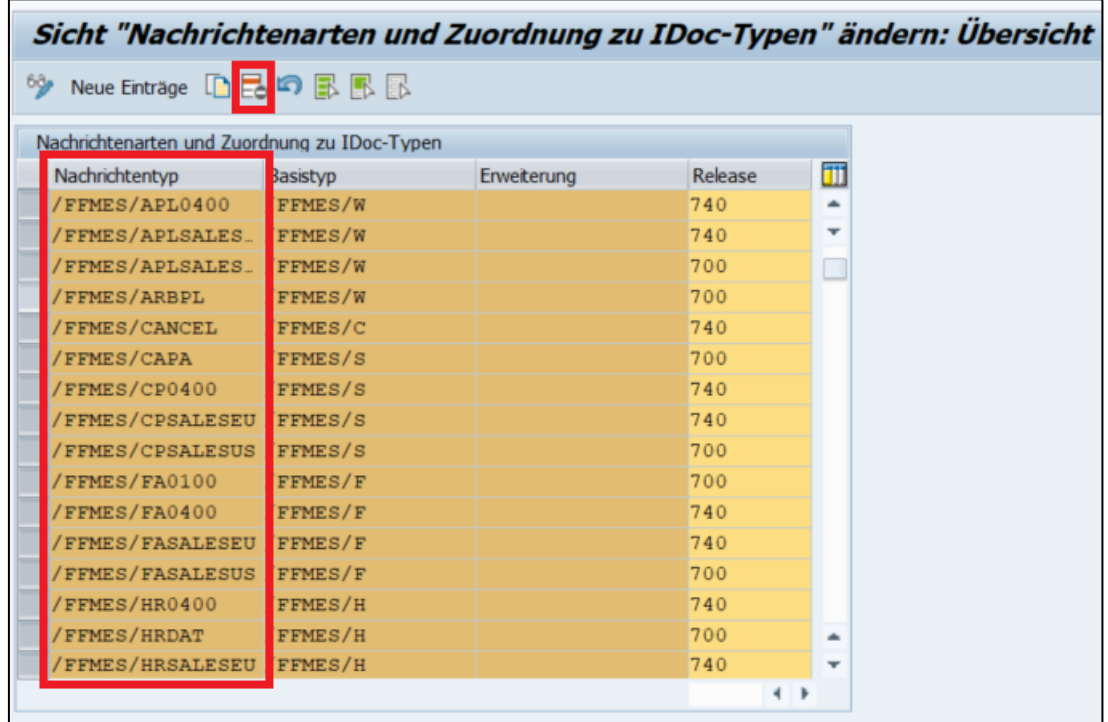

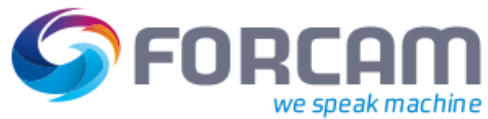

**‒** Alle mit FORCAM zusammenhängenden Vorgangscodes in SAP mit der Transaktion **WE42** entfernen. Bei diesem Löschvorgang werden alle IDoc-Zuordnungen zum Funktionsbaustein automatisch gelöscht.

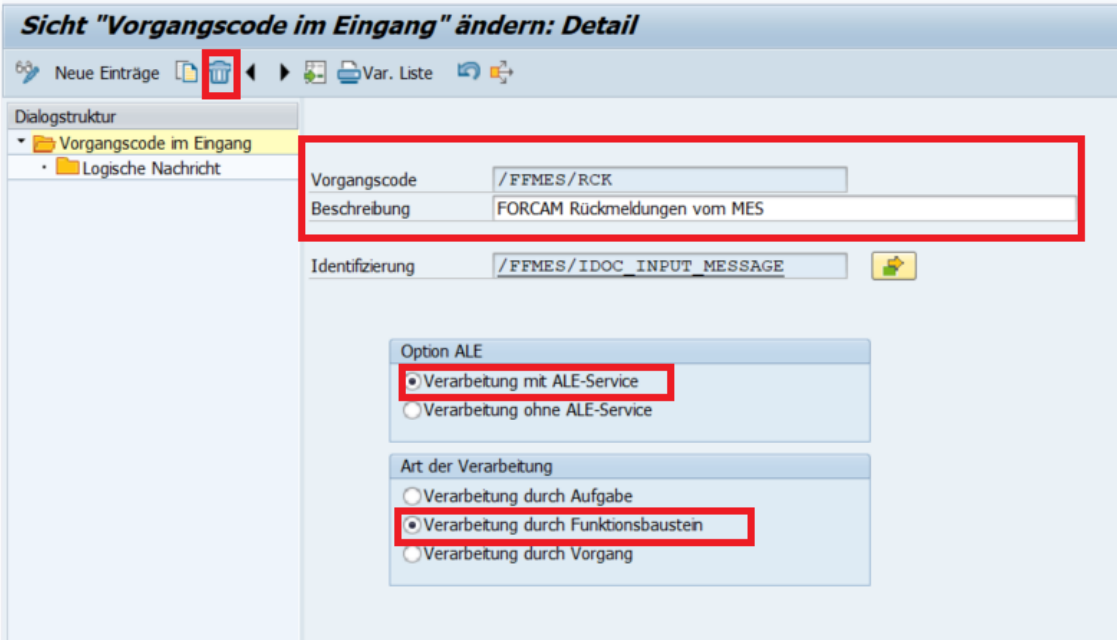

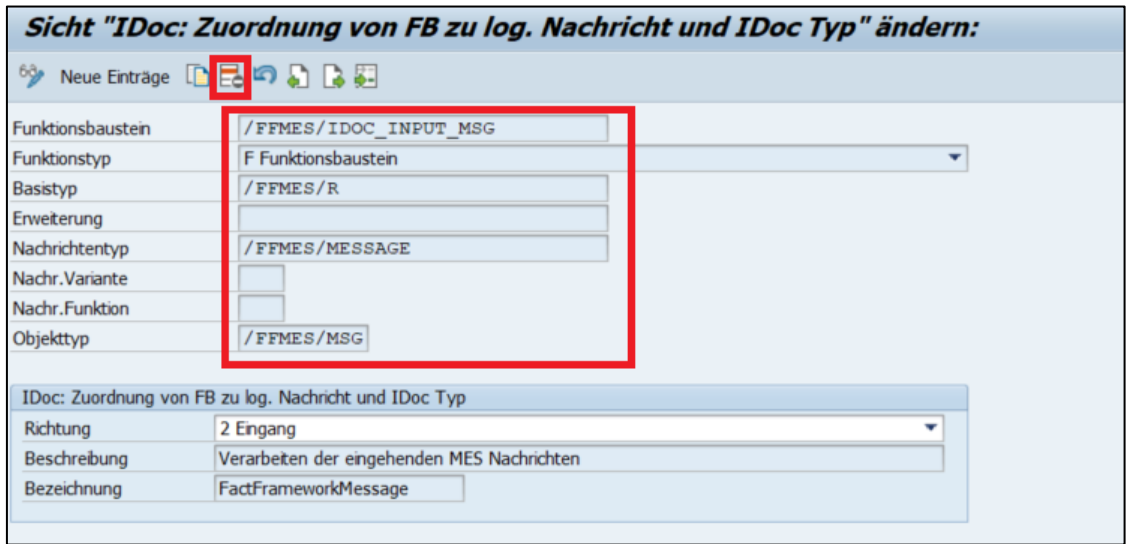

Diese Daten werden automatisch gelöscht (ursprünglich in **WE57** gepflegt).

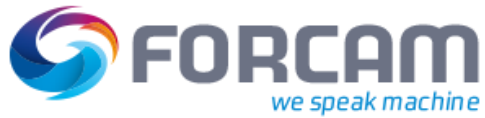

**‒** Das spezifische Subsystemkennzeichen für den FORCAM-Adapter in der Transaktion **SPRO** entfernen. Dieses Subsystemkennzeichen wird nach der Deinstallation des FORCAM-Adapters nicht mehr benötigt.

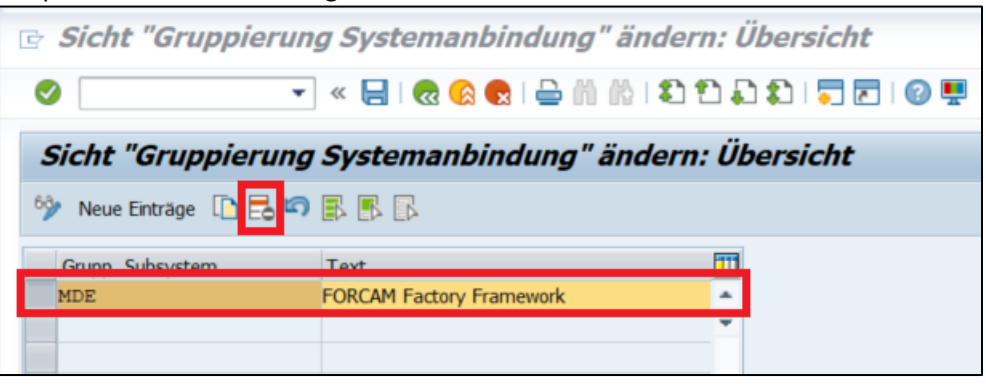

 Bevor dieses Subsystemkennzeichen aus dem SAP-Entwicklungssystem entfernt wird, muss in allen Systemen sichergestellt werden, dass es von keinen weiteren Datensätzen und Arbeitsplätzen verwendet wird.

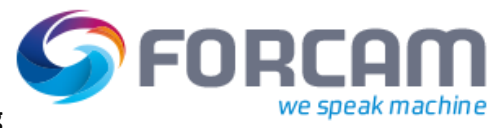

## <span id="page-17-0"></span>**3 Deinstallation der Add-On-Software**

⚠ Die Deinstallation von Add-On-Komponenten aus einer SAP-Umgebung ist nicht risikofrei. Handelt es sich bei dem betreffenden System um ein Entwicklungs- oder Testsystem, wird dringend empfohlen, eine Kopie des Produktivsystems bzw. eine Datensicherung des Systems mit einem Stand vor der Einführung von FORCAM einzuspielen. So wird sichergestellt, dass alle Modifikationen wieder rückgängig gemacht werden.

#### **Ausschlüsse:**

- Nur die Integration von SAP und FORCAM FORCE™ ist in dieser Umgebung konfiguriert.
- ⚠ Der FORCAM-Adapter darf nur mit großer Vorsicht und mit enger Unterstützung durch das FORCAM-Team aus dem SAP-System und der FORCAM FORCE™-Konfiguration entfernt werden.

Die Deinstallation des FORCAM-Adapters erfolgt mit der Transaktion **SAINT**:

- 1. Im Dialog **SAINT** den Reiter **Deinstallierbare Komponenten** öffnen.
- 2. Betreffende Add-On-Komponente auswählen und auf **Start** klicken. Dieser Prozess startet die Deinstallation der Add-On-Komponente.

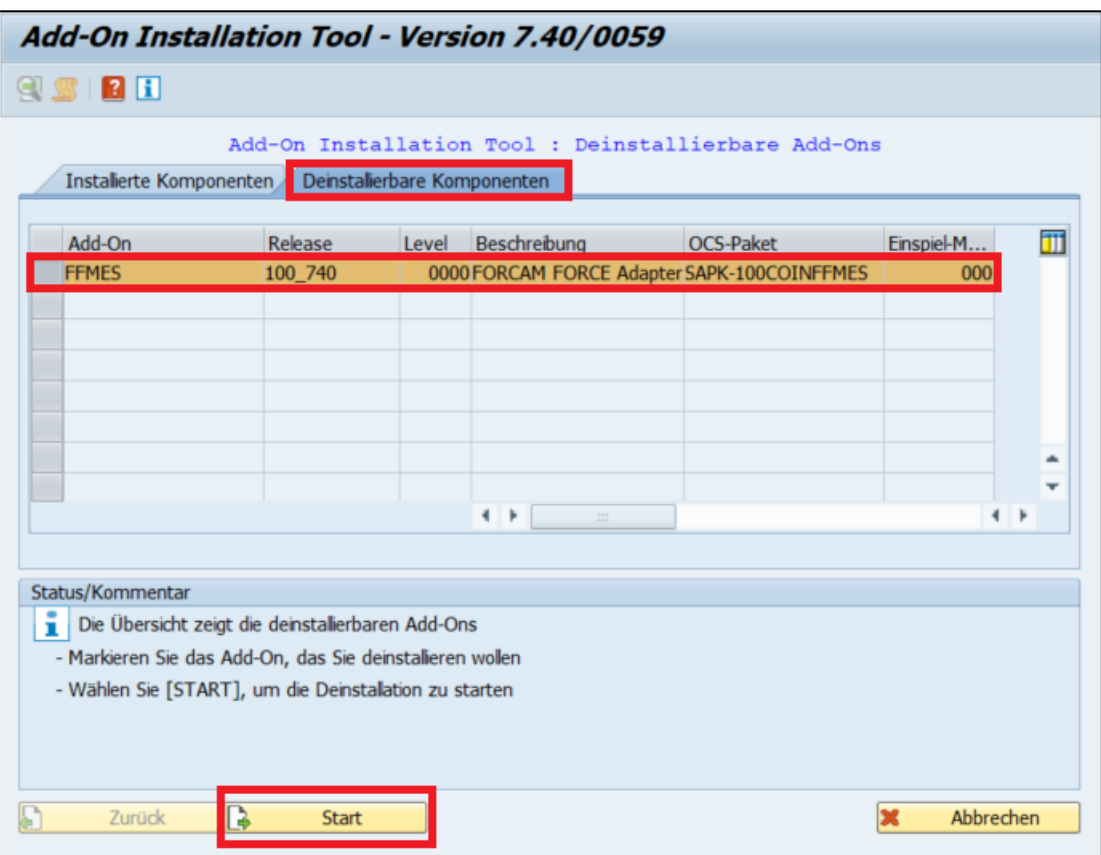

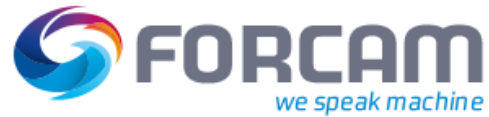

- → Wenn alle SAP-Anweisungen während dem Deinstallationsvorgangs ordnungsgemäß befolgt wurden, erscheint zum Ende des Ablaufes eine Bestätigungsmeldung.
- 3. Auf **Abschließen** klicken.
- ➔ Der FORCAM-Adapter ist vom SAP-System deinstalliert.

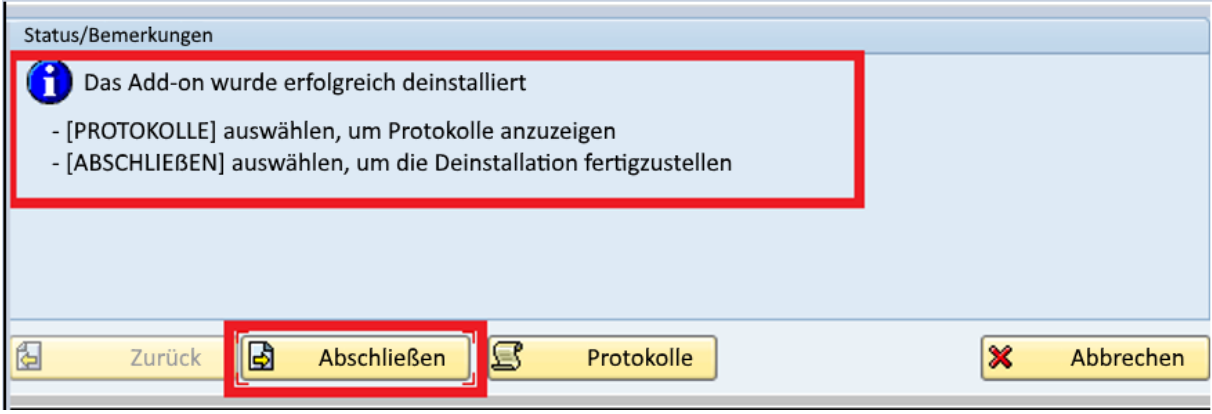